**Institue spécialisé des technologies de l'information et communication et les métiers de l' offchoring MARRAKECH**

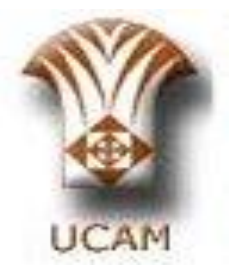

# stage de fin de formation

Sujet : Administration réseau et réalisation d 'un serveur RIS et un site FTP C SAXANAXAD 9

5AXXAY (KARE

**Réaliser par :** EL Khoubzi khadija Bijji Nadia

**OFPPT**

**Membre de jury:**

**W**r Yassine **Mr Mrimida**

# Plan

- Introduction
- Présentation de réseau de la faculté
- Cahier de charge
- Réalisation des services nécessaires
- Projet de stage
- Partie pratique
- Conclusion

# Introduction

# Présentation de réseau de la faculté

#### Une vue physique du réseau de la Faculté de Droit

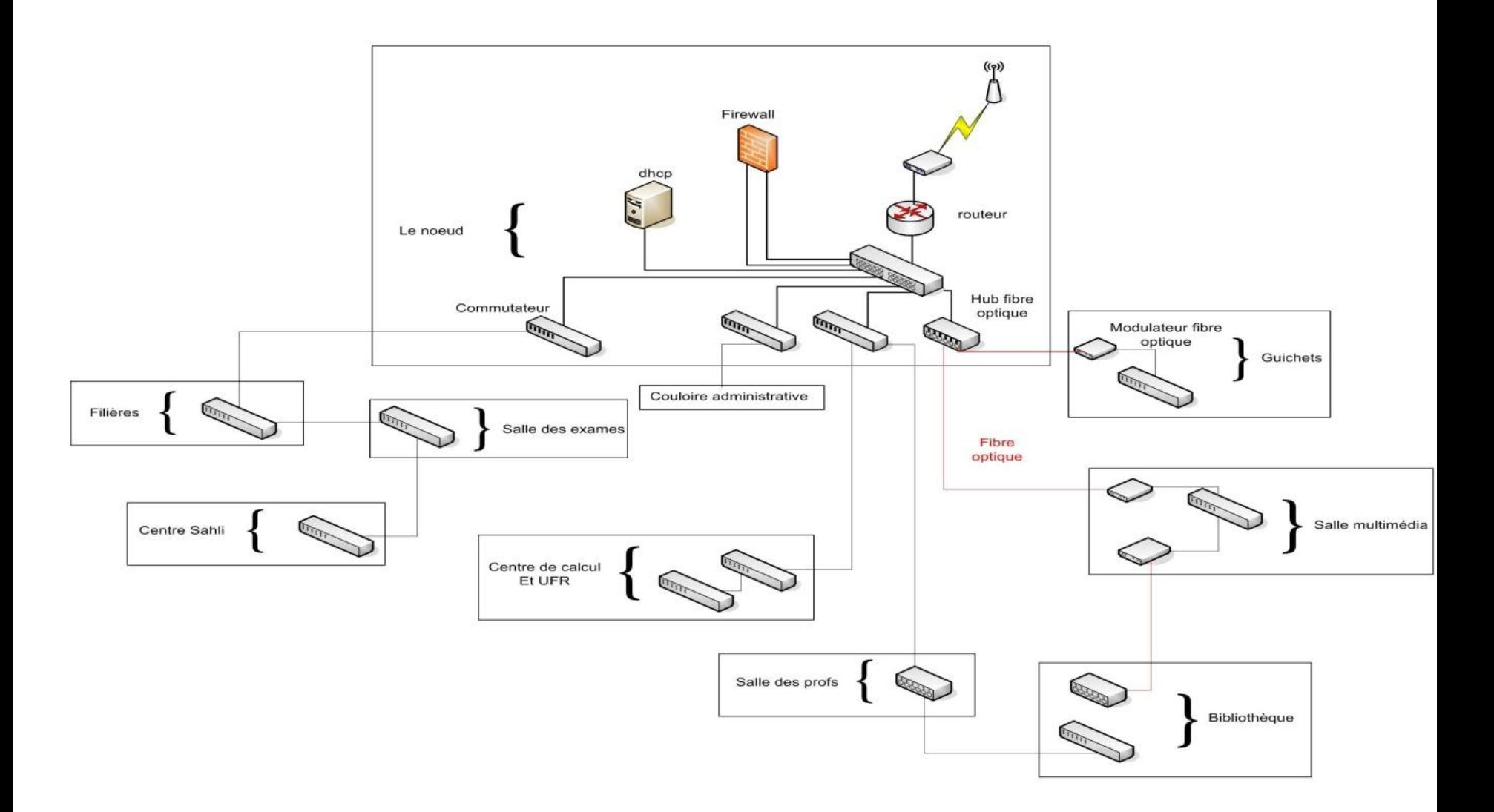

# Cahier de charge

## Cahier de charge

- **Présentation du projet**
- **Objectif principal**
- **Spécifications techniques** 
	- **Équipements**
	- **Systèmes d'exploitation**
	- **Services**

# Réalisation des services

# Plate-forme pour Notre projet

## Schéma des services réaliser

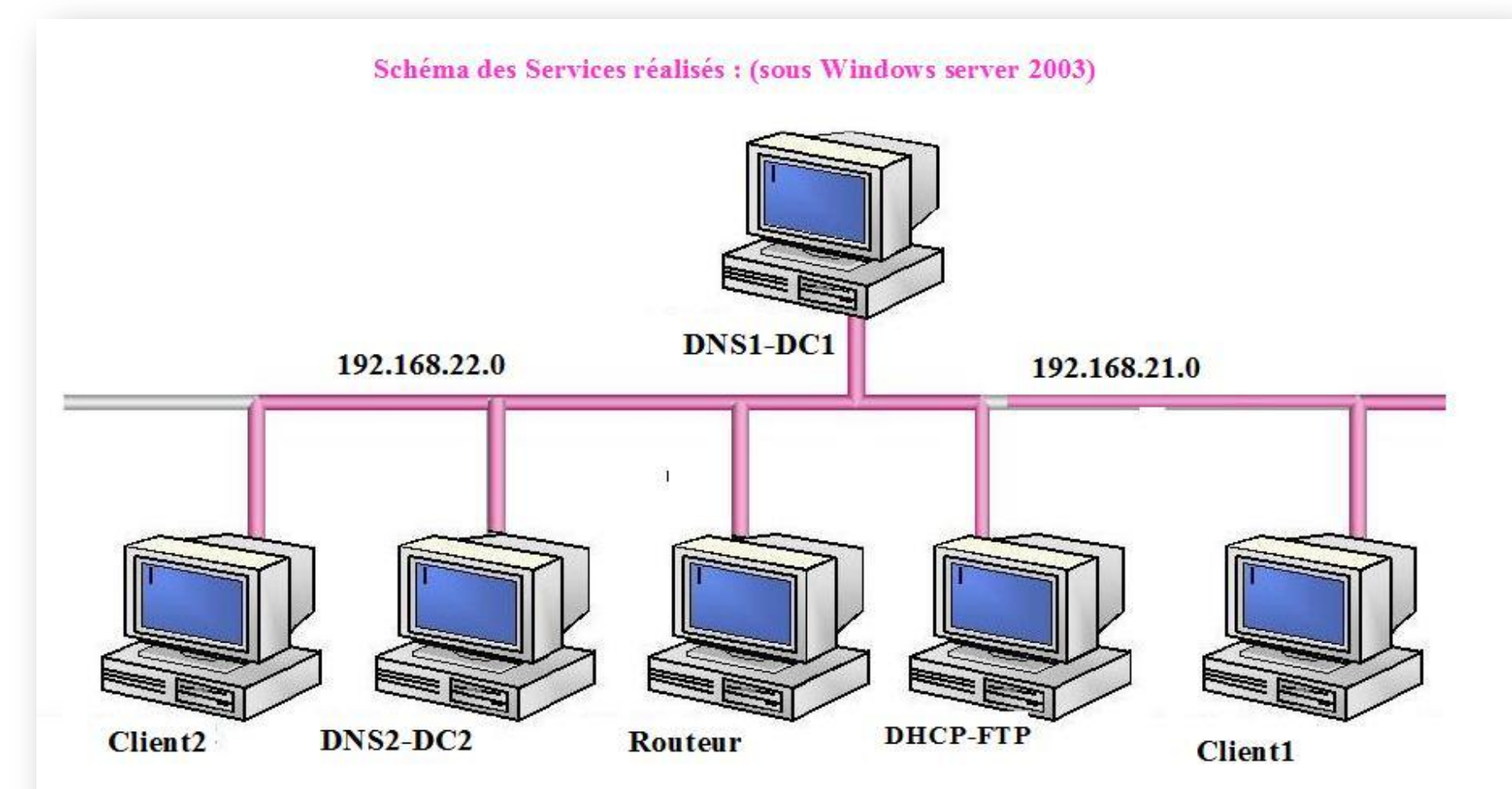

## **Mise en place d'un serveur DHCP**

## **Principe**

Le serveur DHCP (Dynamique Host Configuration Protocol) a pour but d'attribuer automatiquement et Dynamiquement une configuration réseau au ordinateur se trouvant sur le réseau

## **Installation**

Le serveur DHCP s'installe via le panneau de gestion du serveur, Nous allons donc ajouter le rôle de serveur DHCP

**Configuration** 

Assistant Nouvelle étendue

indiquer la plage d'adresse que le serveur DHCP devra attribuer

### préciser un nom et une description Pour l'étendue

#### Assistant Nouvelle étendue Plage d'adresses IP Nom de l'étendue Vous définissez la plage d'adresses en identifiant un jeu d'adresses IP Vous devez fournir un nom pour identifier l'étendue. Vous avez aussi la possibilité consécutives. de fournir une description. Entrez la plage d'adresses que l'étendue peut distribuer. Entrez un nom et une description pour cette étendue. Ces informations vous permettront d'identifier rapidement la manière dont cette étendue est utilisée dans le réseau.  $192.168.21.10$ Adresse IP de début : letendue1 Nom: 192.168.21.254 Adresse IP de fin : E1 pr le DHCP1 Description: Un masque de sous-réseau définit le nombre de bits d'une adresse IP à utiliser pour les ID de réseau/sous-réseau, ainsi que le nombre de bits à utiliser pour l'ID d'hôte. Vous pouvez spécifier le masque de sous-réseau en terme de longueur ou comme une adresse IP. ÷ Longueur: ß  $\overline{255}$  ,  $\overline{255}$  ,  $\overline{255}$  ,  $\overline{0}$   $\overline{\lambda_0^2}$ Masque de sous-réseau : < Précédent Suivant > Annuler Suivant > Précédent

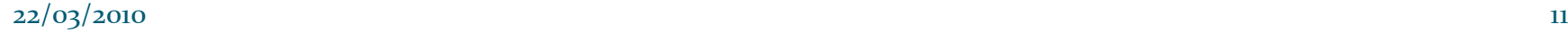

Annuler

### préciser la passerelle par défaut qui doit être transmise aux clients

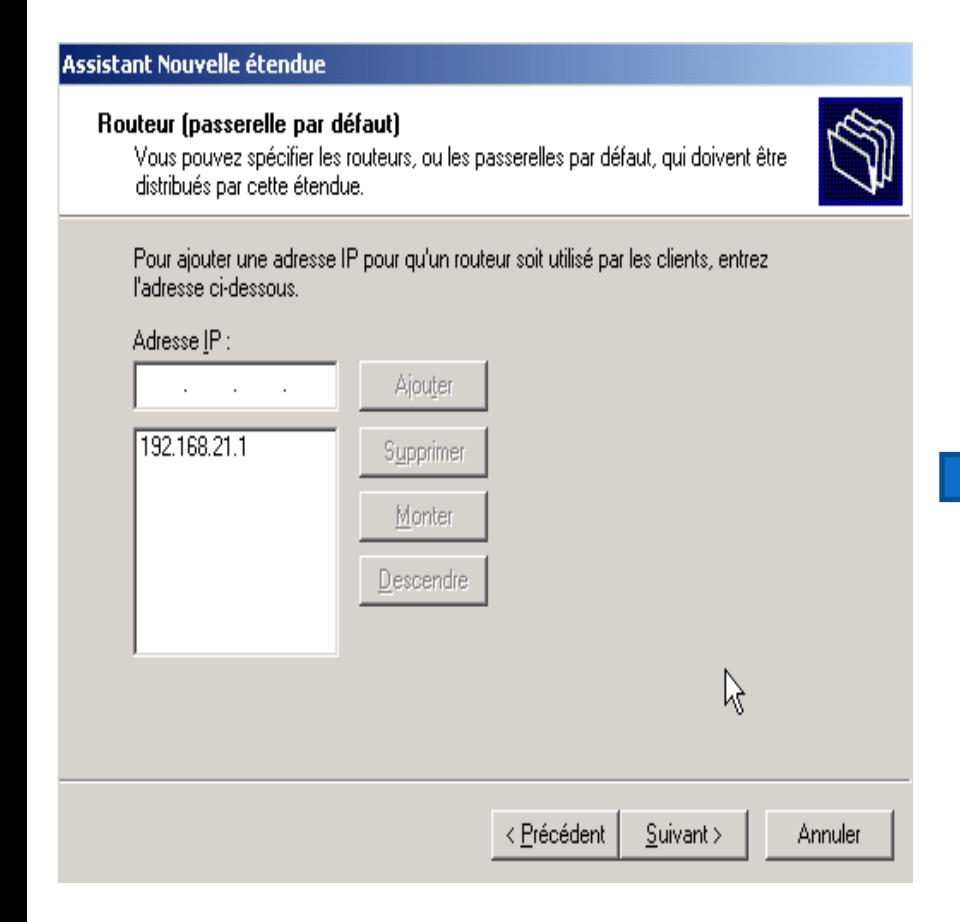

### indiquer serveur Dns qui devra être transmis aux clients.

#### Assistant Nouvelle étendue

#### Nom de domaine et serveurs DNS

DNS (Domain Name System) mappe et traduit les noms de domaines utilisés par les clients sur le réseau.

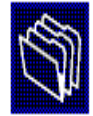

Vous pouvez spécifier le domaine parent à utiliser par les ordinateurs clients sur le réseau pour la résolution de noms DNS.

Domaine parent : fdm.ma

Pour configurer les clients d'étendue pour qu'ils utilisent les serveurs DNS sur le réseau, entrezles adresses IP pour ces serveurs.

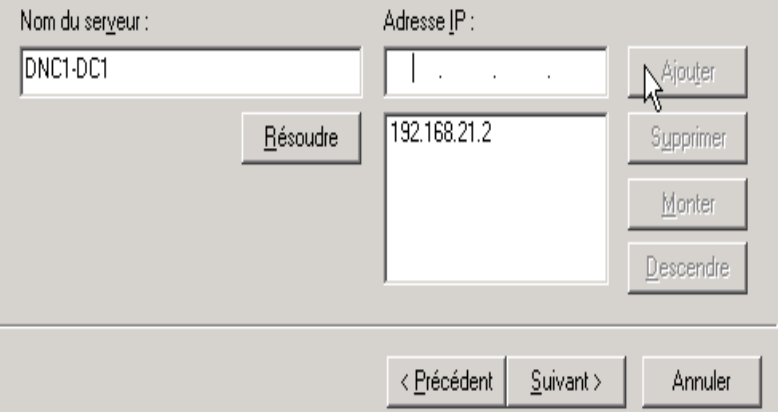

## Autoriser le serveur DHCP dans le contrôleur de domaine pour plus de sécurité

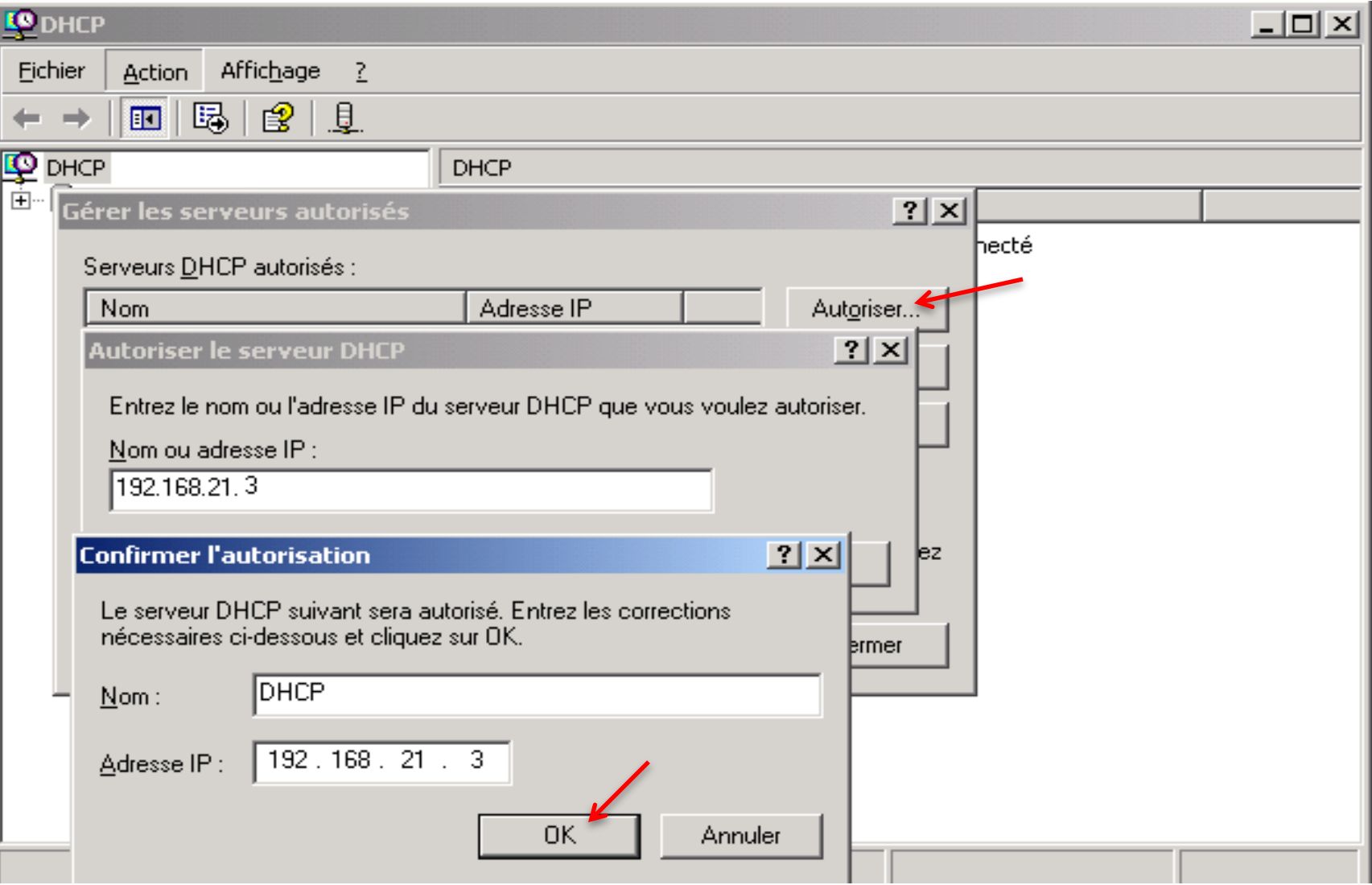

#### 22/03/2010 13

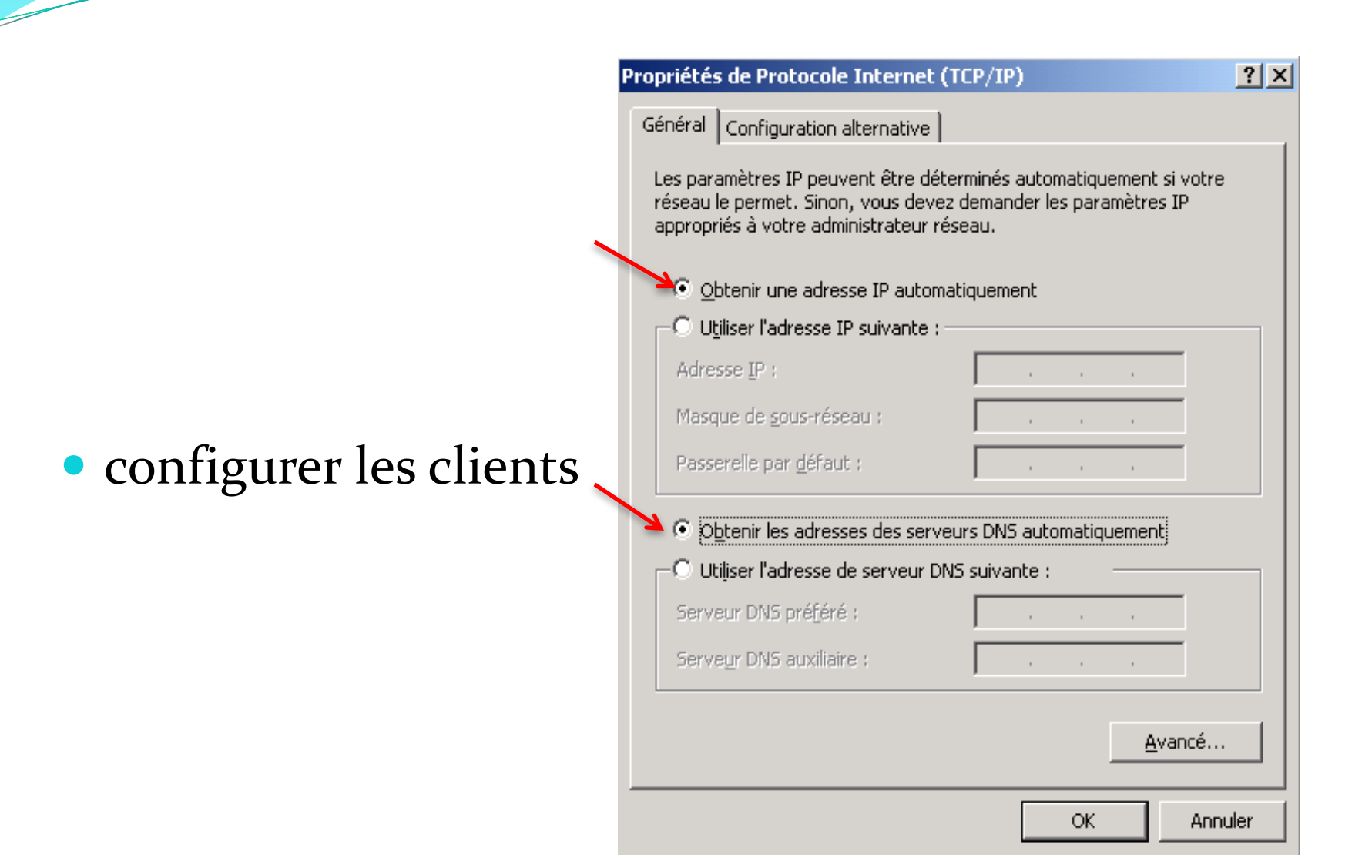

#### 22/03/2010 14

## **installation et configuration DNS**

## **Configuration du service DNS1-DC1**

**DNS1-DC1** : est primaire pour la zone fdm.ma et secondaire pour la zone profs.fdm.ma

**Résume de création de la zone ; fdm.ma**

 $\vert x \vert$ 

#### **Assistant Nouvelle zone**

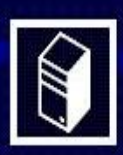

#### Fin de l'Assistant Nouvelle zone

L'Assistant Nouvelle zone s'est terminé correctement. Vous avez spécifié les paramètres suivants :

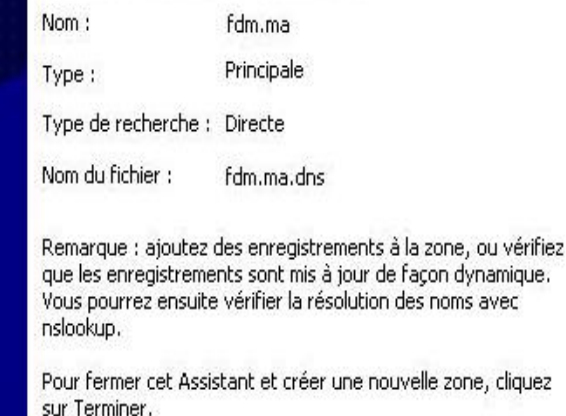

**Assistant Nouvelle zone**  $\vert x \vert$ Fin de l'Assistant Nouvelle zone L'Assistant Nouvelle zone s'est terminé correctement. Vous avez spécifié les paramètres suivants : 21.168.192.in-addr.arpa Nom: Principale Type: Type de recherche : Inversée Nom du fichier.: 21.168.192.in-addr.arpa.dns Remarque : ajoutez des enregistrements à la zone, ou vérifiez que les enregistrements sont mis à jour de façon dynamique. Vous pourrez ensuite vérifier la résolution des noms avec nslookup. Pour fermer cet Assistant et créer une nouvelle zone, cliquez sur Terminer. 22/03/2010 15

Pour compléter la configuration du serveur DNS on a ajoutée les enregistrements de manière manuelle, généralement des enregistrements de type (A).

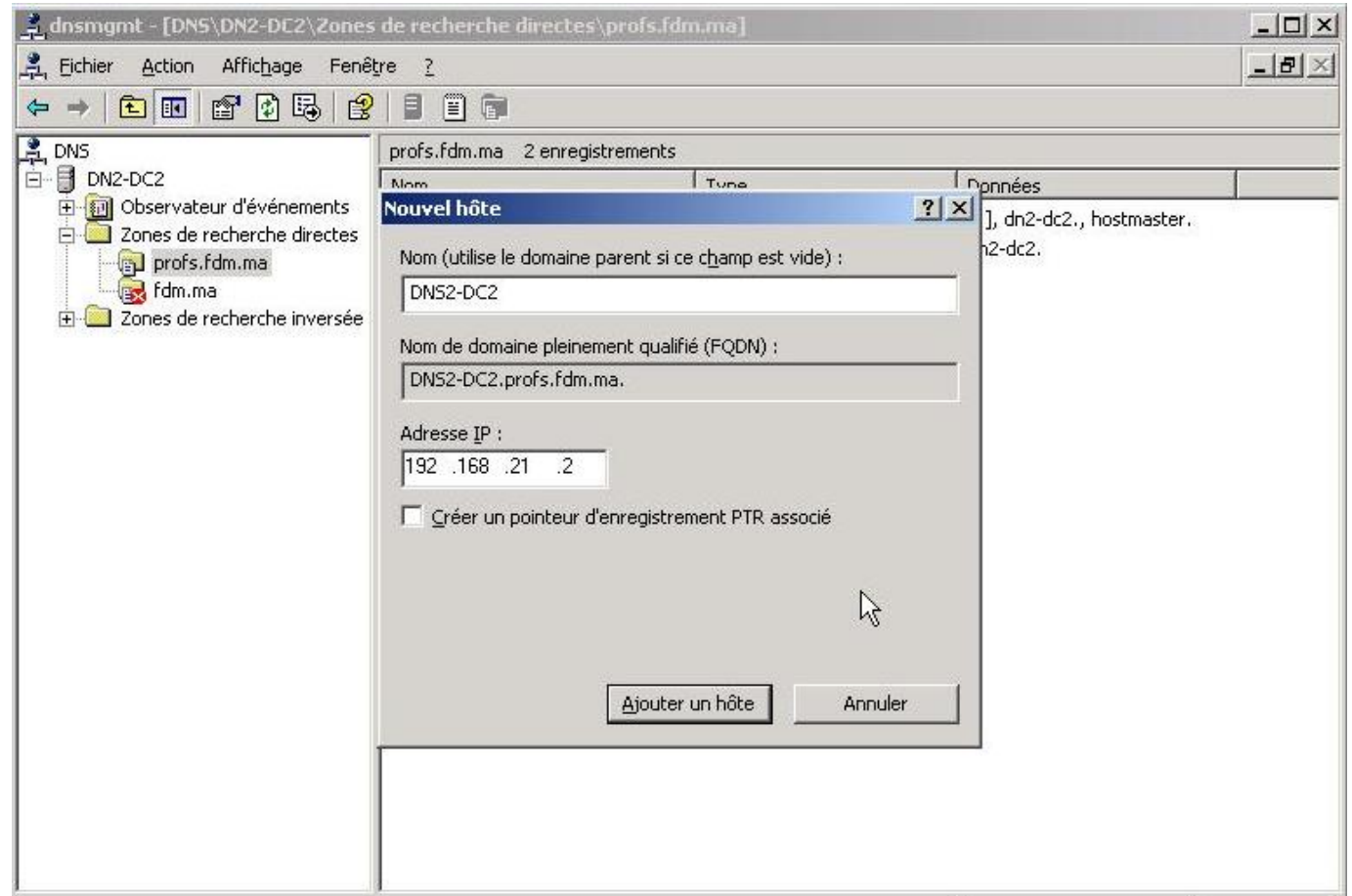

## **Le transfert de zone :**

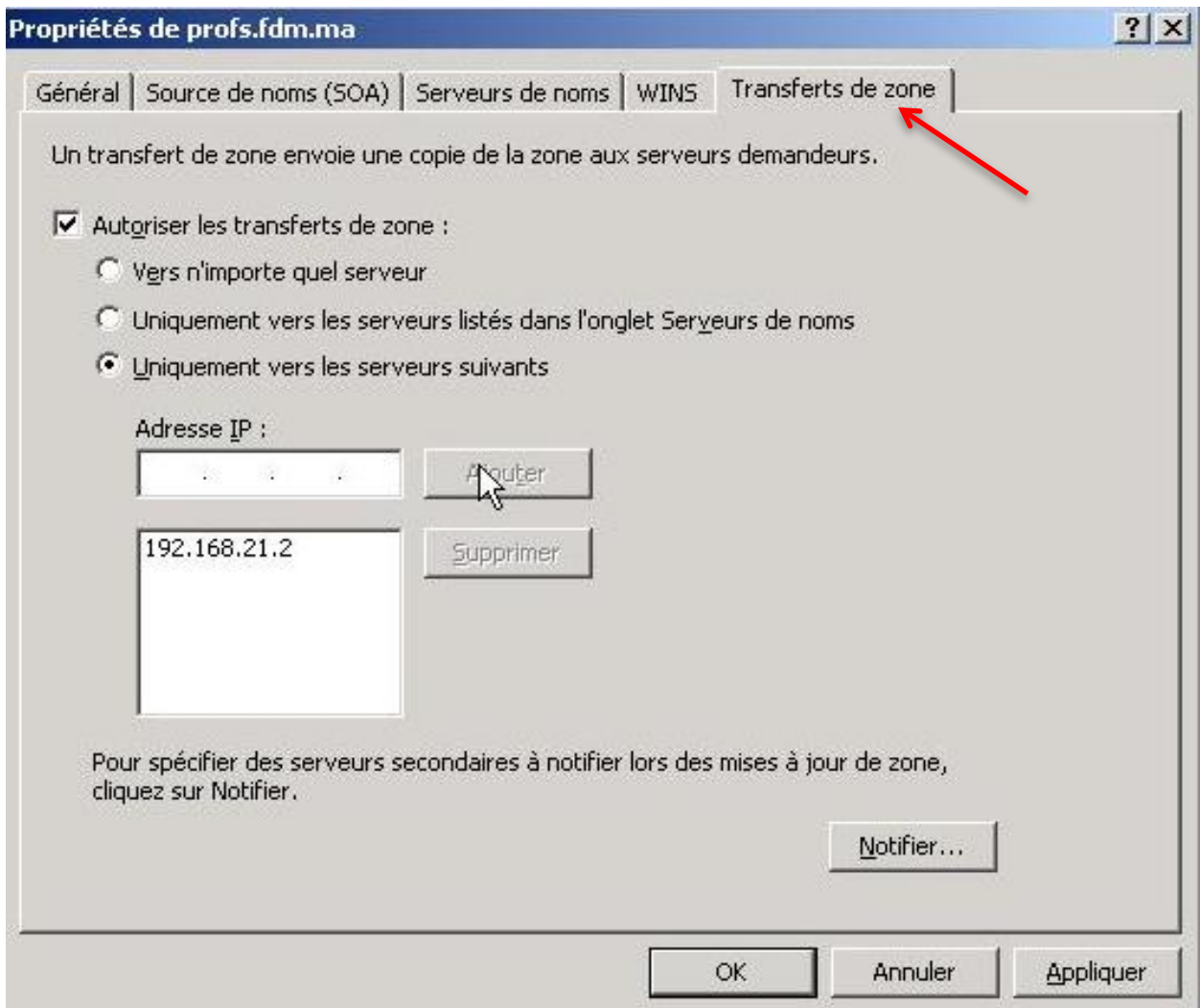

## **L'installation d'active directory:**

- **Contrôleur de domaine (Parent)** Propriétés de Protocole Internet (TCP/IP)
- Le nom de domaine: fdm.ma
- Mot de passe : AZERTY@123
- Les propriétés de protocole TCP/IP
- Sur le contrôleur de domaine :
	- Adresse IP : 192.168.21.2
	- Masque de S-R : 255.255.255.0
	- Passerelle : 192.168.21.1
	- Serveur DNS : 192.168.21.2

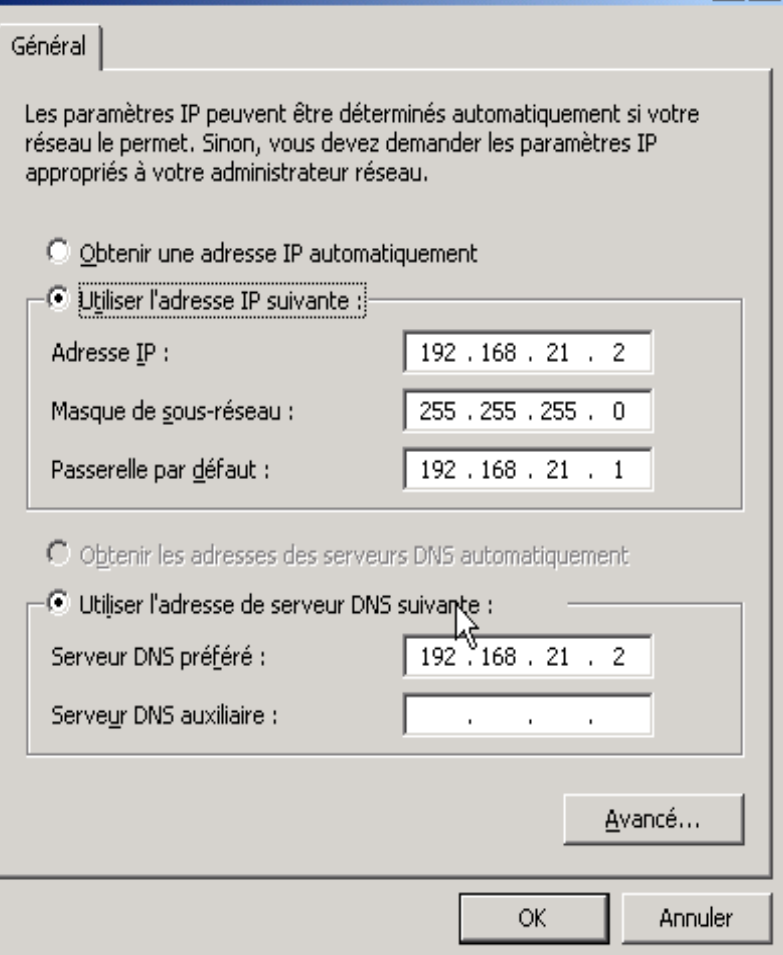

 $|?|x|$ 

### Exécuter dcpromo

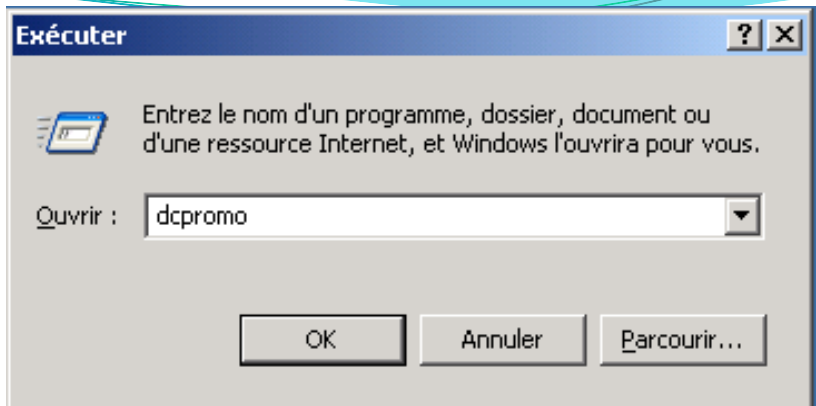

#### **Assistant Installation de Active Directory**

#### Type de contrôleur de domaine

Spécifiez le rôle que vous voulez attribuer à ce serveur.

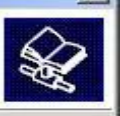

Voulez-vous que ce serveur devienne contrôleur de domaine pour un nouveau domaine ou un contrôleur de domaine supplémentaire pour un domaine existant ?

C Contrôleur de domaine pour un nouveau domaine

Sélectionnez cette option pour créer un nouveau domaine enfant, une nouvelle arborescence de domaine ou une nouvelle forêt. Ce serveur deviendra le premier contrôleur de domaine dans le nouveau domaine.

C Contrôleur de domaine supplémentaire pour un domaine existant

L'utilisation de cette option supprimera tous les comptes locaux sur ce serveur.

Toutes les clés cryptographiques seront supprimées et doivent être exportées avant de continuer.

Toutes les données cryptées, comme par exemple les fichiers EFS ou les courriers électroniques cryptés, doivent être décryptées avant de continuer, ou elles ne seront plus jamais accessibles.

< Précédent

Suivant >

### **Spécifié le Type de contrôleur de domaine**

Annuler

### **La création de ce nouveau domaine est dans une nouvelle forêt**

#### Assistant Installation de Active Directory

#### Créer un nouveau domaine.

Sélectionner le type de domaine à créer.

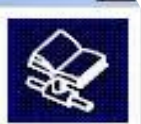

#### Créer un nouveau :

• Domaine dans une nouvelle forêt

Sélectionnez cette option si c'est le premier domaine dans l'organisation ou si vous voulez que ce domaine soit complètement indépendant de votre forêt actuelle.

C Domaine enfant dans une arborescence de domaine existante

Si vous voulez que le nouveau domaine soit enfant d'un domaine existant, sélectionnez cette option. Par exemple, yous pourriez créer un nouveau domaine appelé siege.exemple.monentreprise.com qui serait un enfant du domaine exemple.monentreprise.com.

C Arborescence de domaine dans une forêt existante

Si vous ne voulez pas que le nouveau domaine soit enfant d'un domaine existant, sélectionnez cette option. Cela créera une nouvelle arborescence de domaine séparée de toute arborescence existante.

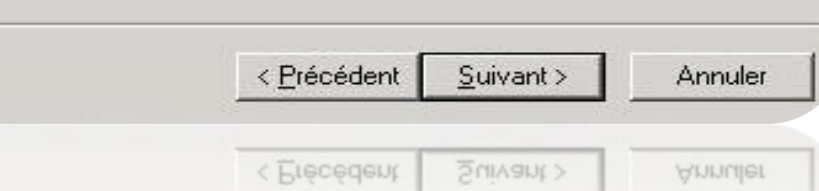

## **Le nom de domaine est : fdm.ma**

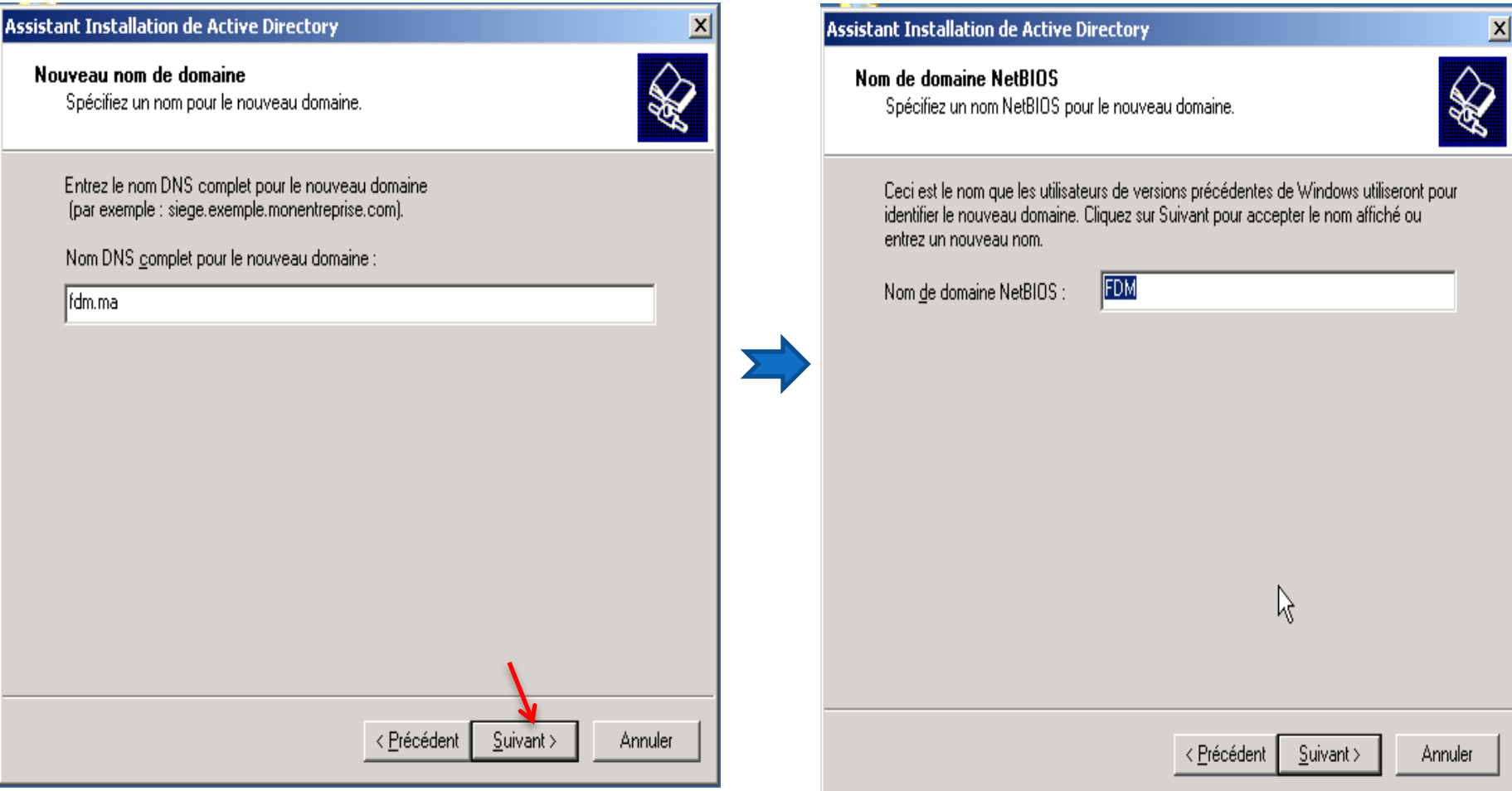

<u>a shekara ta shekara ta shekara ta shekara ta shekara ta shekara ta shekara ta shekara ta shekara ta shekara t</u>

Assistant Installation de Active Directory

#### Résumé

Vérifiez et confirmez les options que vous avez sélectionnées.

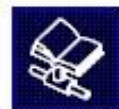

 $\vert x \vert$ 

### **Le résumé des étapes de l'installation d'active directory**

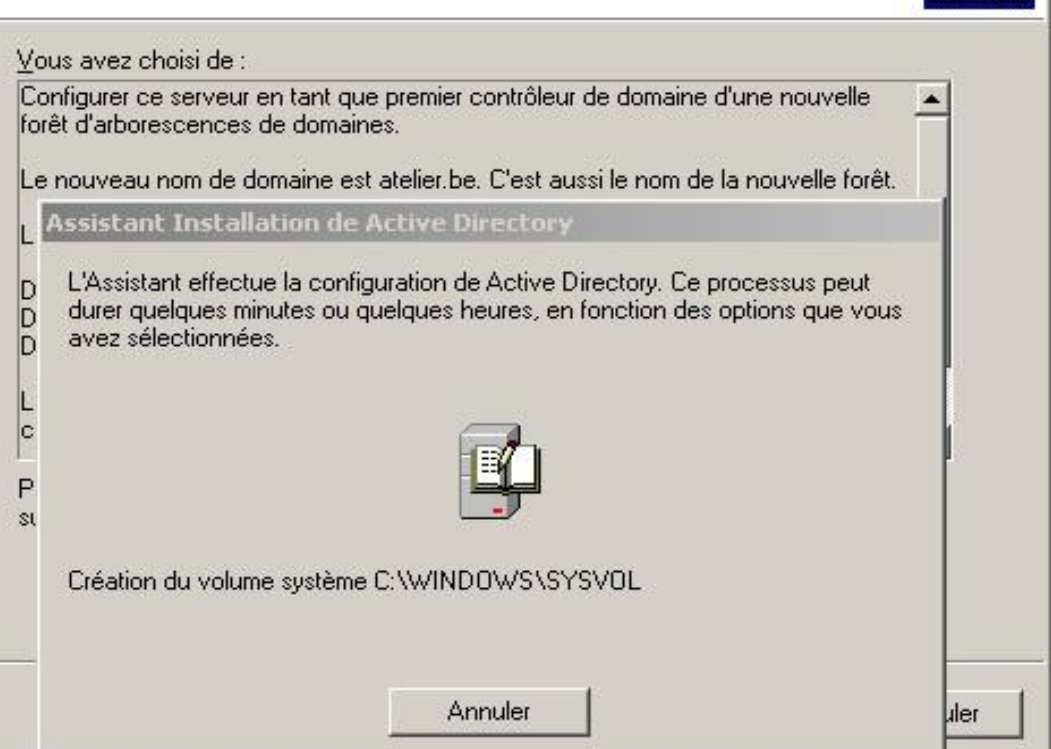

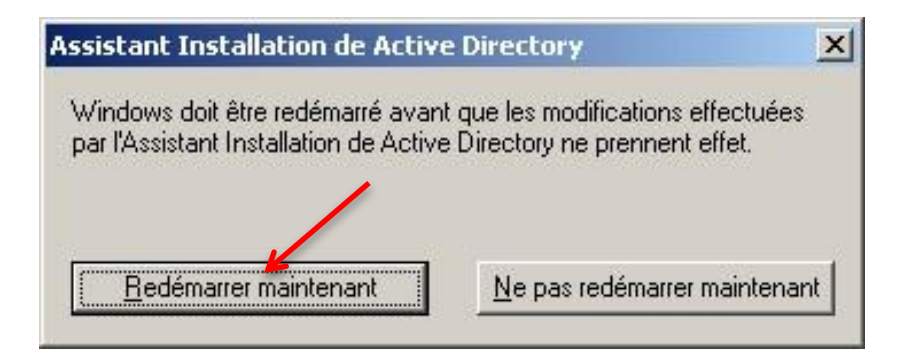

#### 22/03/2010 22

## **Contrôleur de domaine (enfant) :**

- Le nom de domaine : profs.fdm.ma
- Mot de passe : QWERTY@123
- Les propriétés de protocole TCP/IP
- Sur le contrôleur de domaine :
	- Adresse IP : 192.168.22.2
	- Masque de S-R : 255.255.255.0
	- Passerelle : 192.168.22.1
	- Serveur DNS : 192.168.22.2

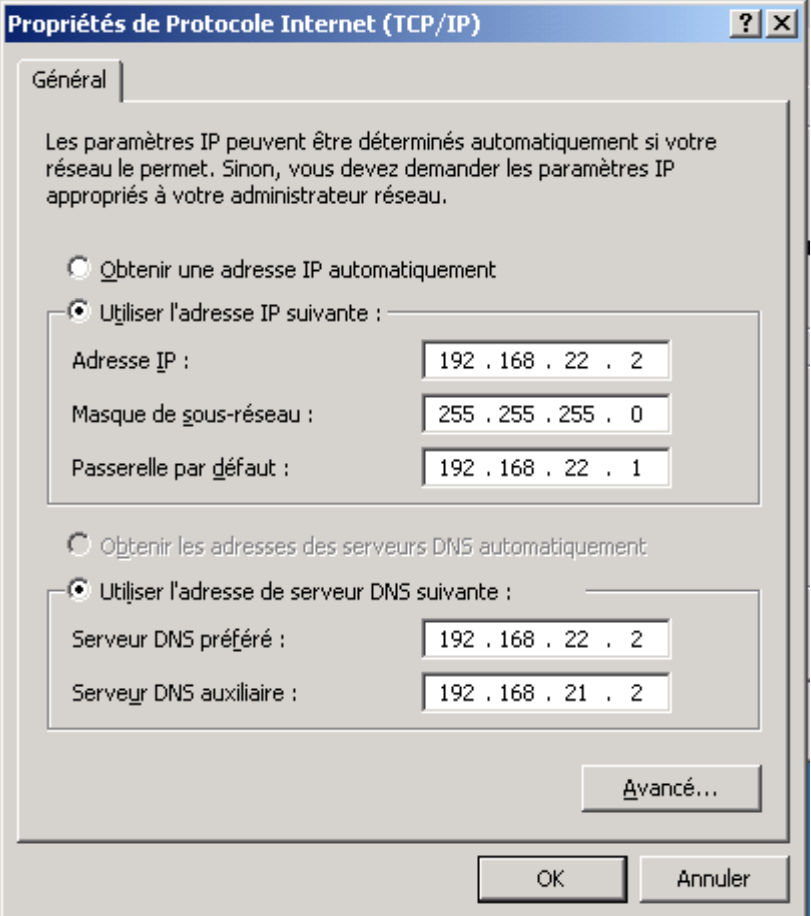

### Les étapes d'installation de domaine enfant

#### Assistant Installation de Active Directory

Créer un nouveau domaine Sélectionner le type de domaine à créer.

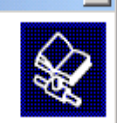

Créer un nouveau :

© Domaine dans une nouvelle forêt

Sélectionnez cette option si c'est le premier domaine dans l'organisation ou si vous voulez que ce domaine soit complètement indépendant de votre forêt actuelle.

⊙ Domaine enfant dans une arborescence de domaine existante

Si vous voulez que le nouveau domaine soit enfant d'un domaine existant, sélectionnez cette option. Par exemple, vous pourriez créer un nouveau domaine appelé siege.exemple.monentreprise.com qui serait un enfant du domaine exemple.monentreprise.com.

C Arborescence de domaine dans une forêt existante

Si vous ne voulez pas que le nouveau domaine soit enfant d'un domaine existant. sélectionnez cette option. Cela créera une nouvelle arborescence de domaine séparée de toute arborescence existante.

< Précédent

 $\leq$ uivant >

Annuler

#### **Assistant Installation de Active Directory**

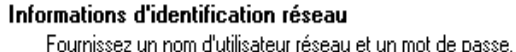

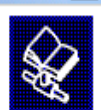

Entrez le nom d'utilisateur, le mot de passe et le domaine d'un compte avant les autorisations requises pour installer Active Directory sur cet ordinateur.

Nom d'utilisateur :

Mot de passe :

3 Administrateur

Domaine:

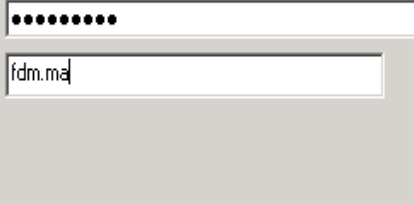

< Précédent

Suivant > Annuler

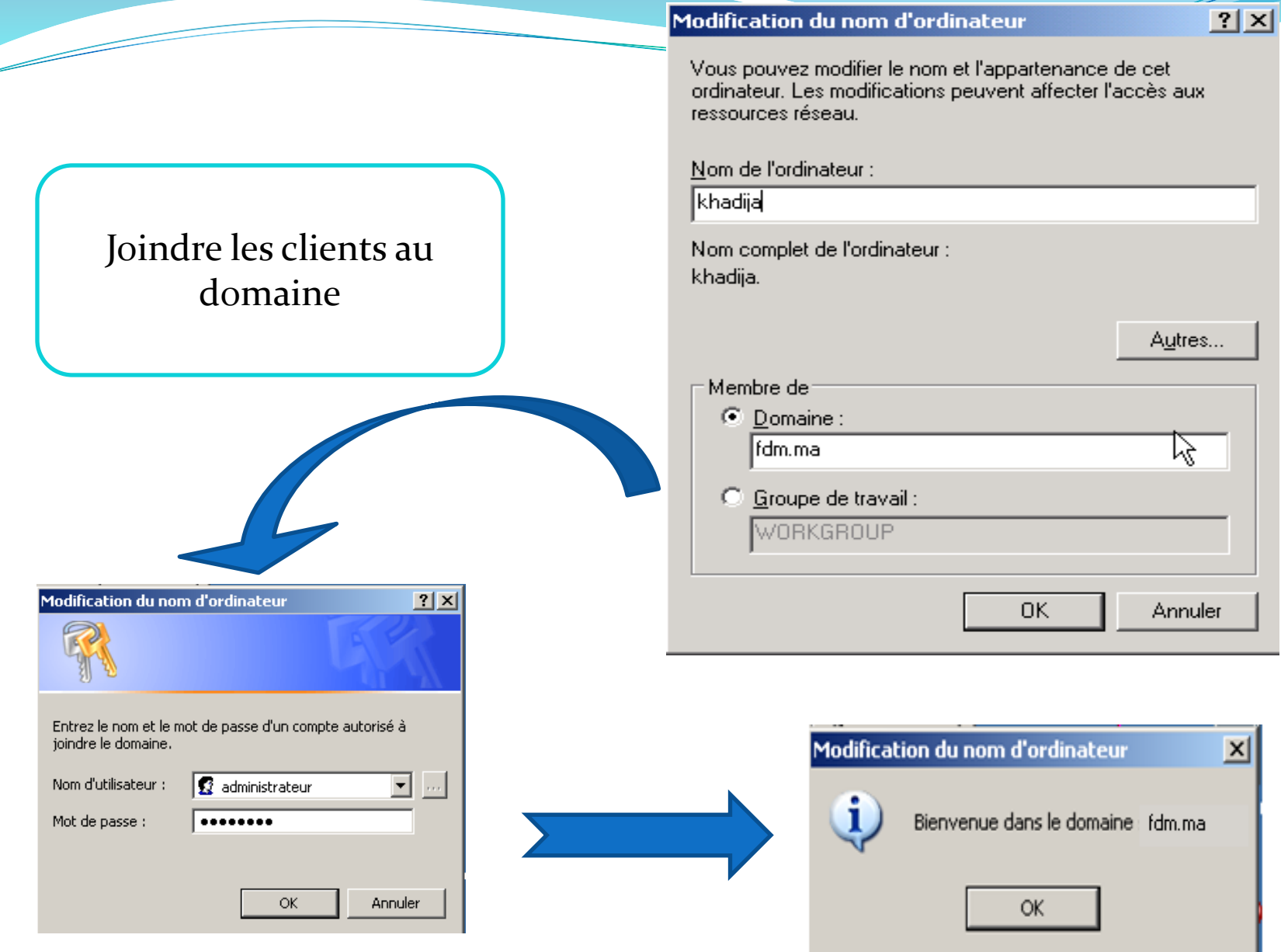

# Projet de stage de fin des études

# Serveur RIS

## (Remote Installation Service)

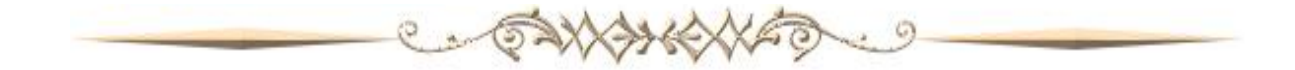

## **fonctionnement du RIS**

## **•** introduction

 Nous allons voir l'installation et la configuration du RIS (Remote Installation Service), le service d'installation à distance intégrer aux versions serveur de Microsoft Windows 2000 et 2003

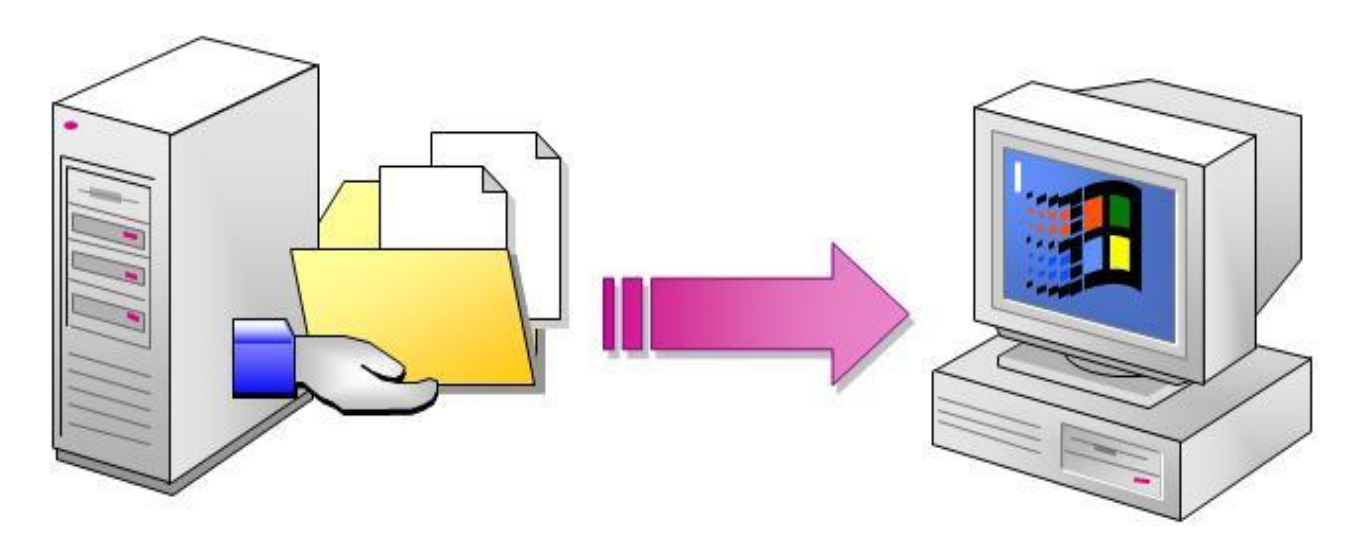

## Procédure d'installation et de la configuration

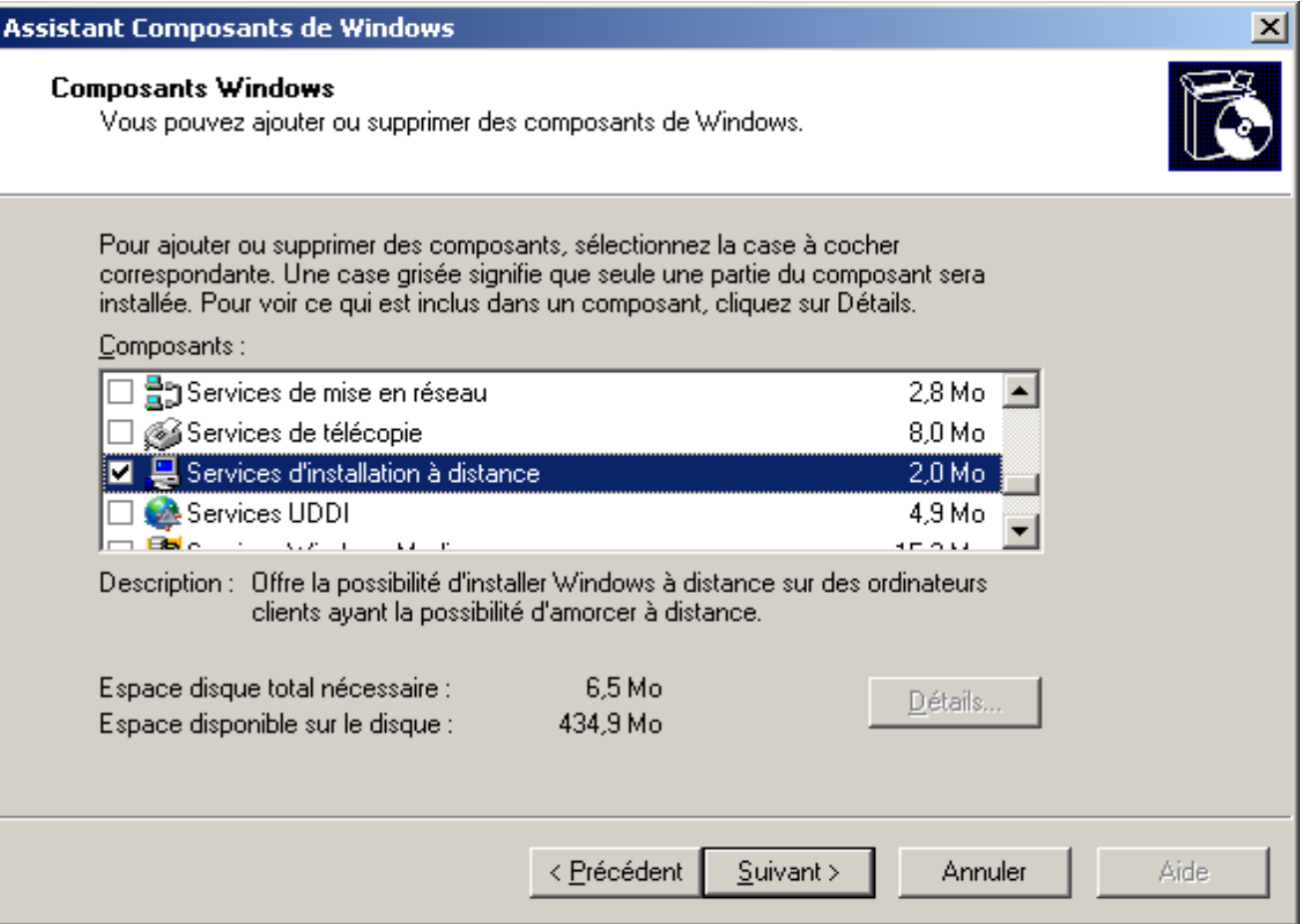

**Exécutez ensuite risetup.exe :**

#### Assistant Installation des services d'installation à distance

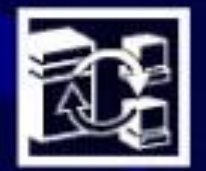

## **Assistant Installation des** services d'installation à distance

Cet Assistant vous aide à préparer ce serveur pour l'installation de Windows 2000 Professionnel à distance sur des ordinateurs configurés pour le démarrage à distance.

#### Pour installer et utiliser correctement les services d'installation à distance, vous aurez besoin de :

- Un serveur DHCP et DNS actif sur votre réseau
- -- Un CD-ROM de Windows 2000 Professionnel ou un dossier partagé qui contient les fichiers d'installation

< Précédent

Survant >

Annuler

-- Des ordinateurs clients qui ont soit une ROM de démarrage PXE ou une carte réseau prise en charge par la disquette de démarrage

Cliquez sur Suivant pour continuer.

 $\vert x \vert$ 

Apres avoir cliquez sur suivant, sélectionner l'emplacement du dossier d'installation à distance Ce dossier doit se trouver sur une partition NTFS différente de la partition système . Ce dernier est partagé sous le nom de "Reminst".

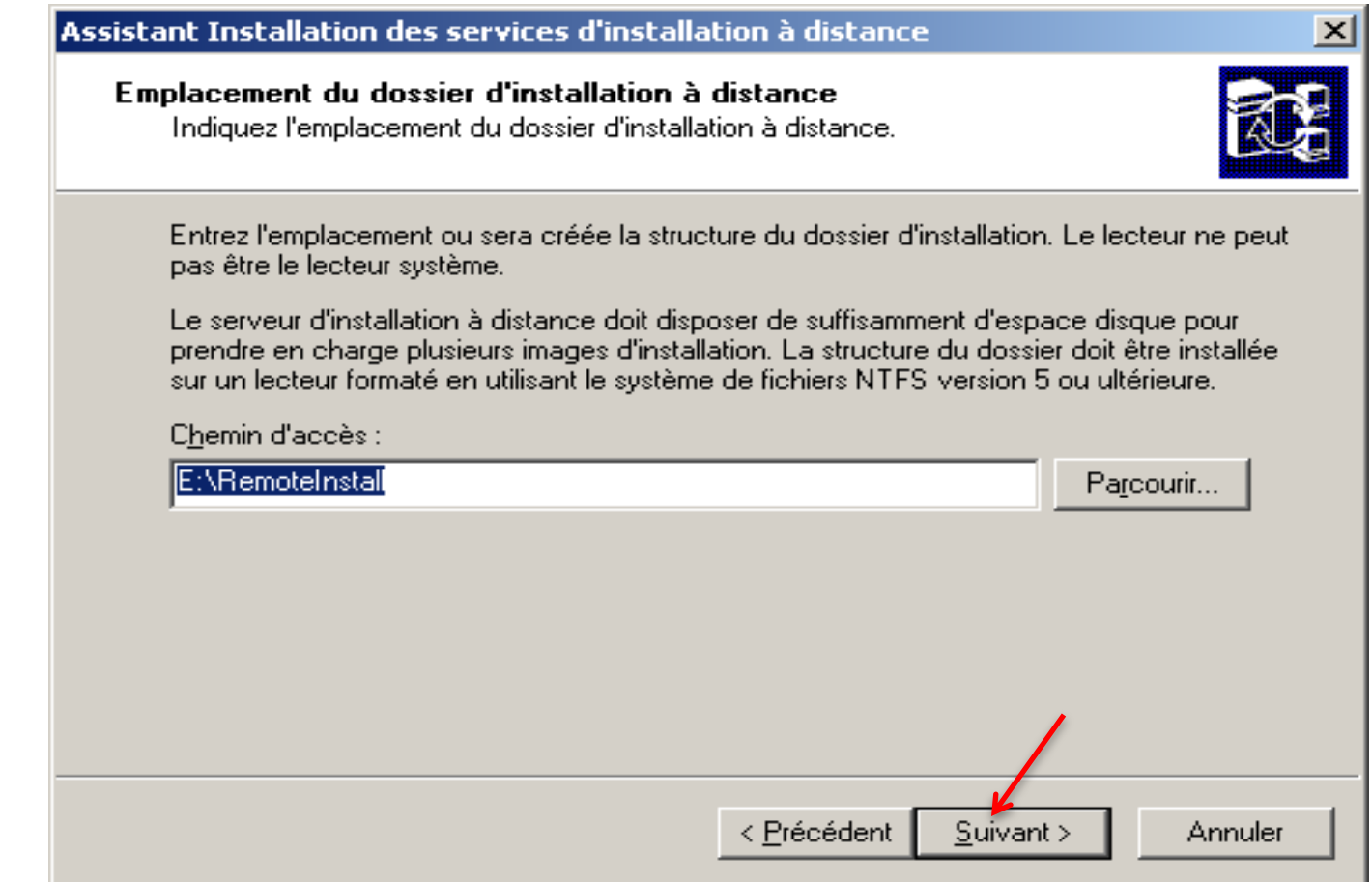

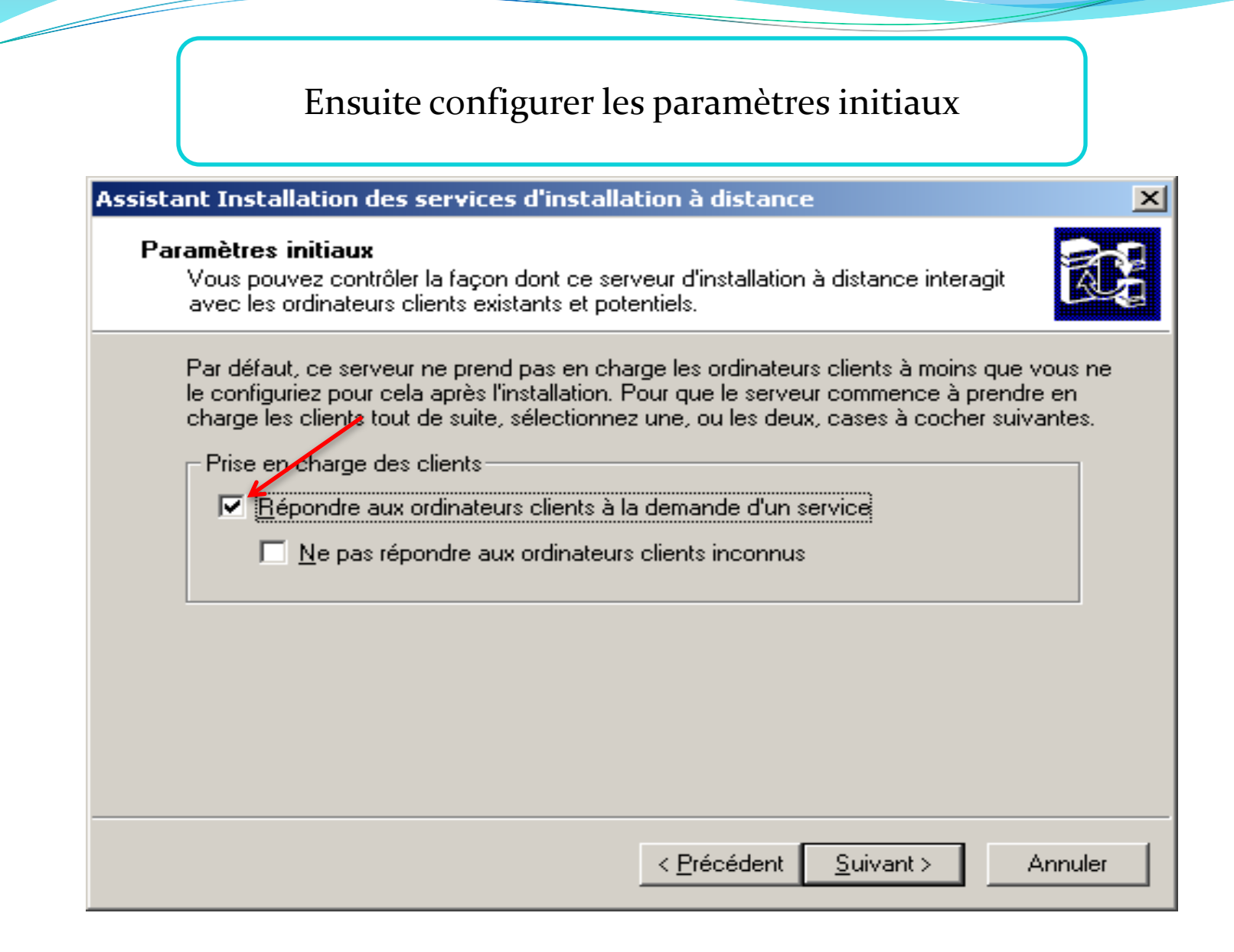

#### $22/03/2010$  33

Cliquez sur suivant. Indiquer maintenant une description ainsi qu'une phrase d'aide pour aider les utilisateurs lors des installations via RIS

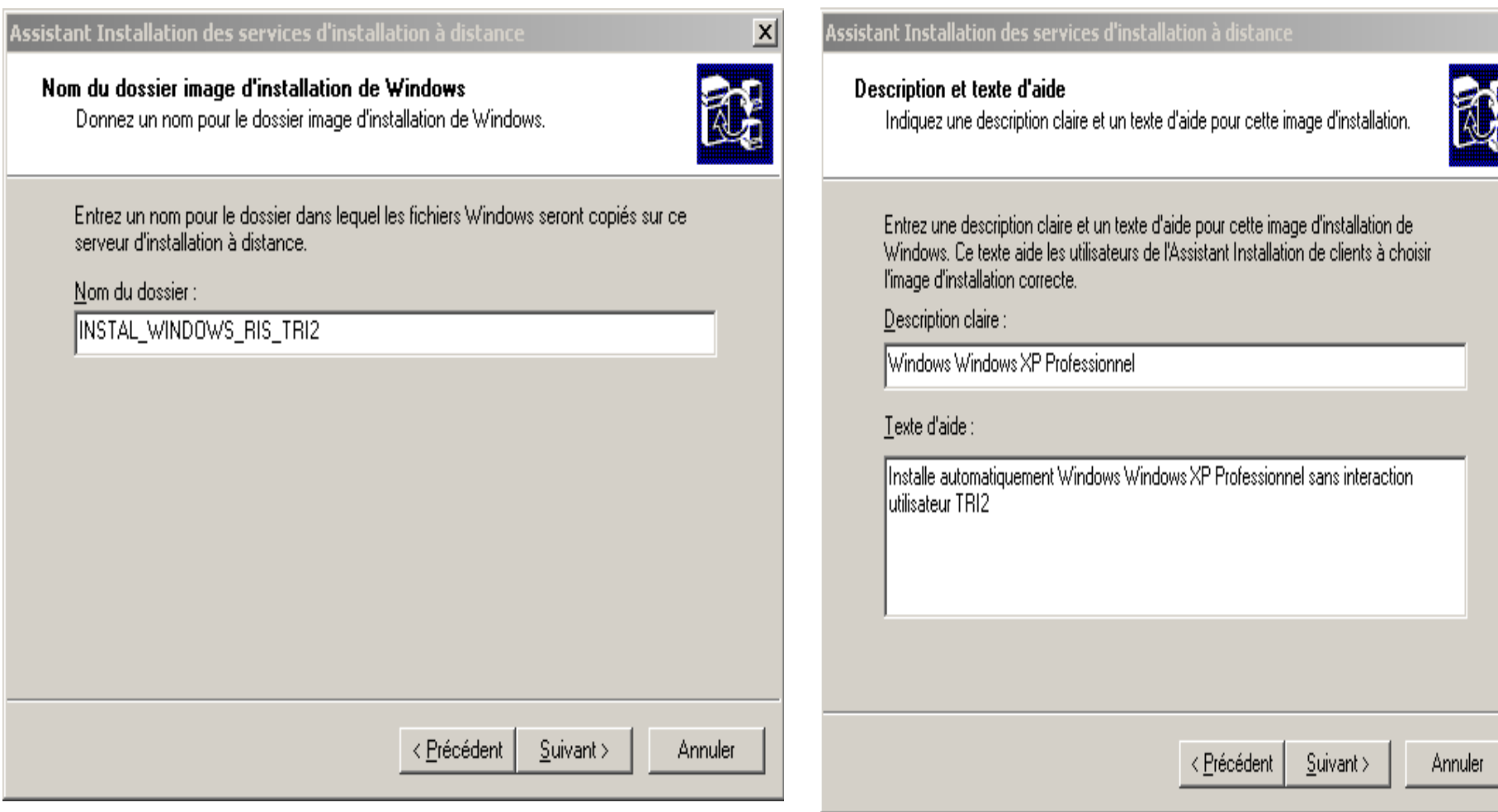

## Sélectionnez suivant, vérifiez que tout est correct et cliquez sur terminer.

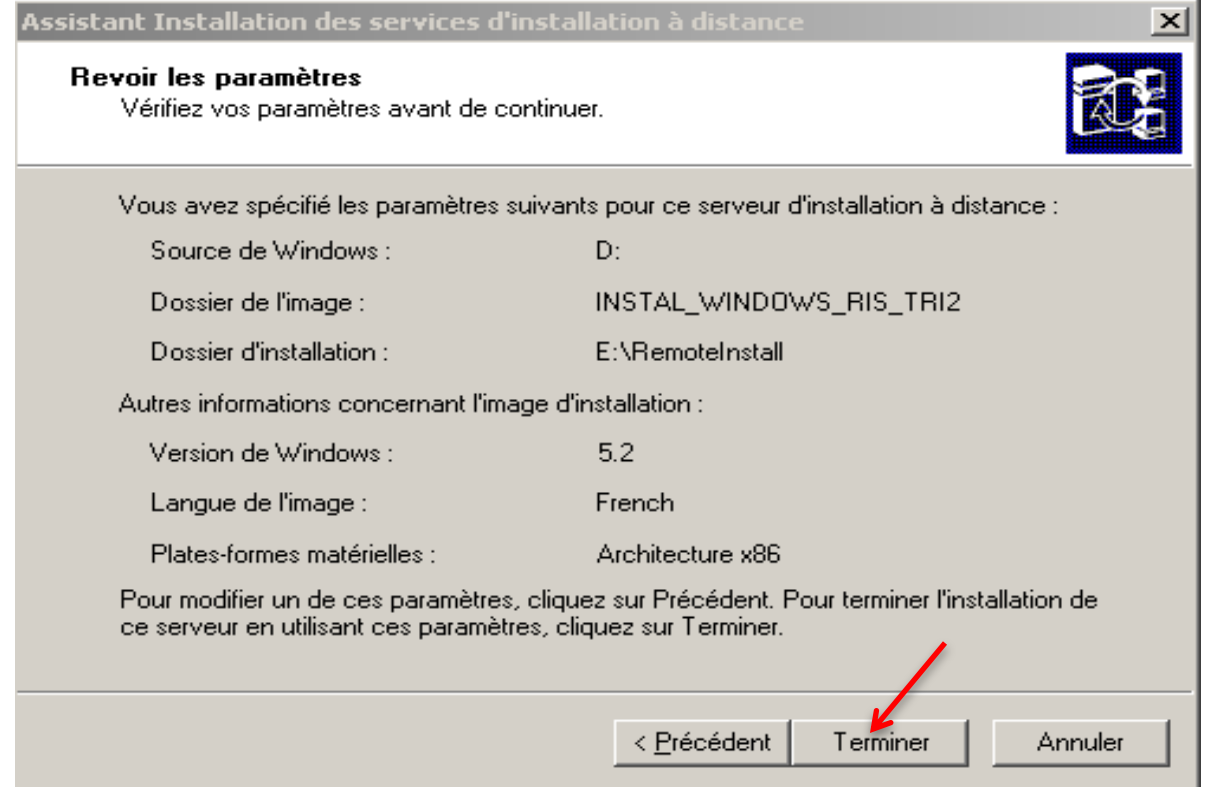

### 22/03/2010 35

<u>and and the second set of the set of the set of the set of the set of the set of the set of the set of the set of the set of the set of the set of the set of the set of the set of the set of the set of the set of the set </u>

### L'installation démarre, elle va générer une image basée sur le CD d'installation de Windows XP

#### Assistant Installation des services d'installation à distance

#### Veuillez patienter pendant que les tâches suivantes se terminent :

- Création du dossier d'installation à distance
- ✔ Copie des fichiers requis par les services
- Copie des fichiers d'installation de Windows
- √ Mise à jour des fichiers des écrans de l'Assistant Installation de clients
- ✔ Création du fichier réponse d'installation sans assistance
- ✔ Création des services d'installation à distance
- ✔ Mise à jour du Registre
- ✔ Création d'un volume SIS (Single-Instance-Store)
- ✔ Démarrage des services d'installation à distance requis
- Autorisation du DHCP en cours

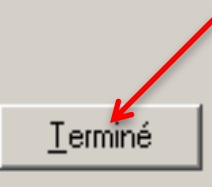

L'arborescence

 A la fin de l'installation, une arborescence semblable à celle-ci aura été créée à la racine de la partition choisie

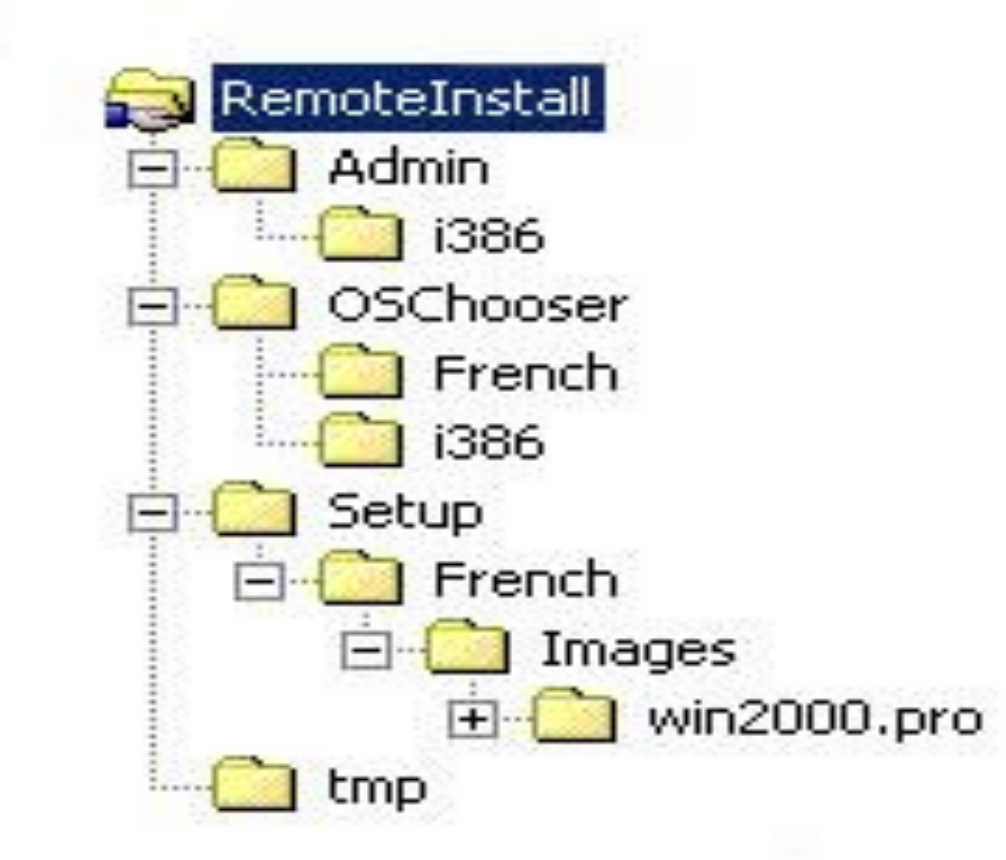

## Autoriser le service RIS

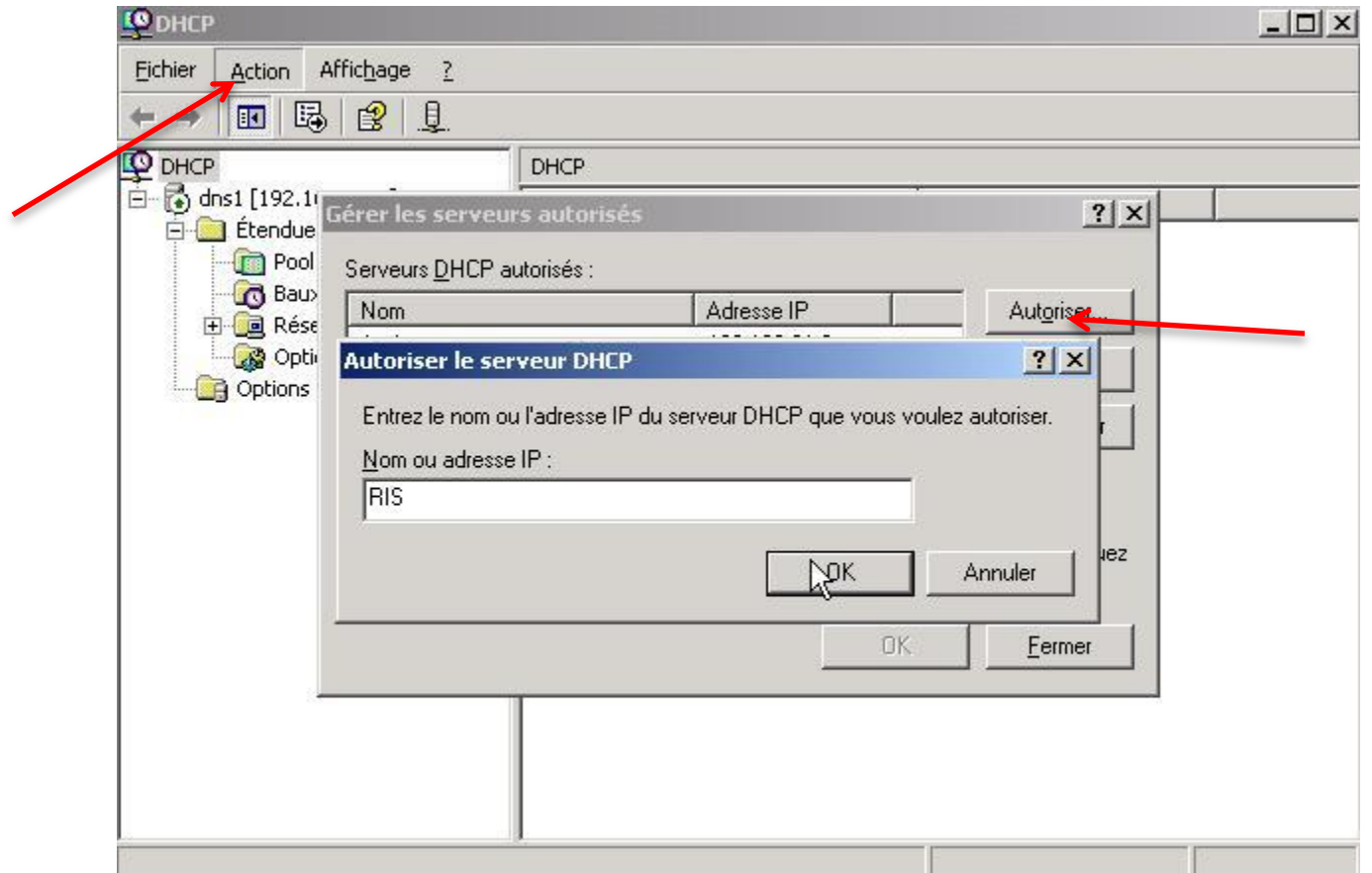

<u>and and the second set of the set of the set of the set of the set of the set of the set of the set of the set of the set of the set of the set of the set of the set of the set of the set of the set of the set of the set </u>

## Création des images Riprep

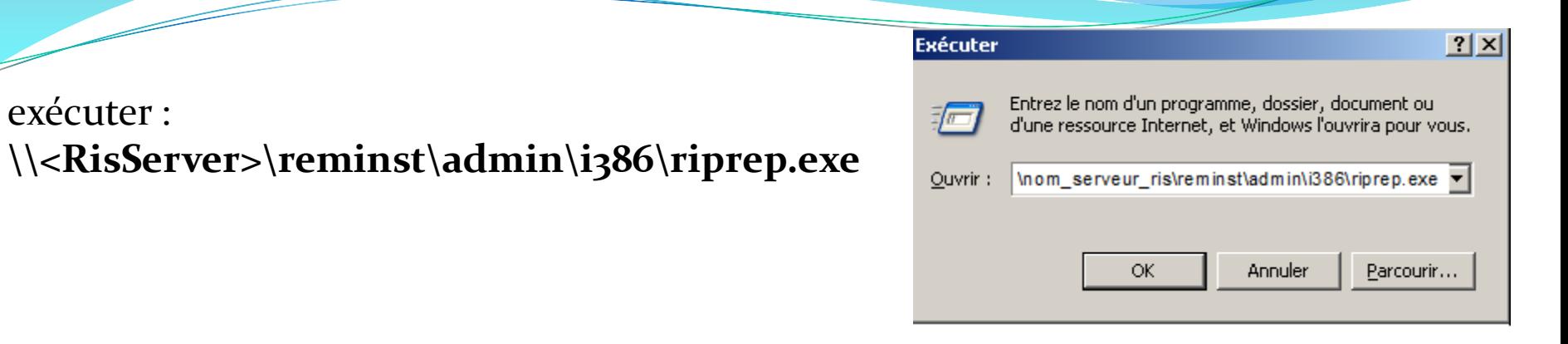

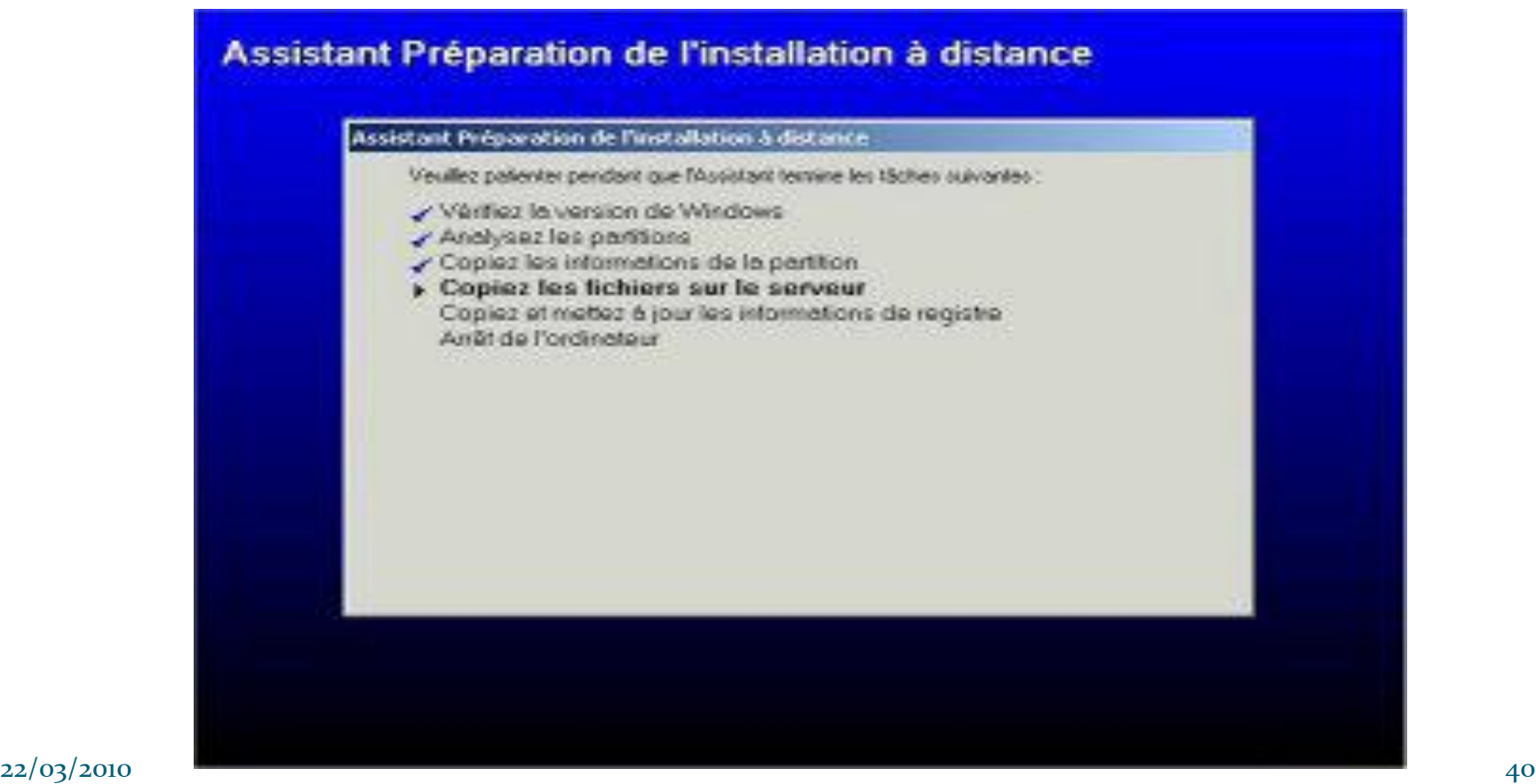

# Partie pratique

## Réalisation d'un site FTP

## conclusion

 **Le stage étant le premier pas vers la vie professionnelle, il permet d'adopter les connaissances théoriques dans la pratique en vue d'avoir une bonne expérience sur le plan du travail.**

# Merci pour votre attention

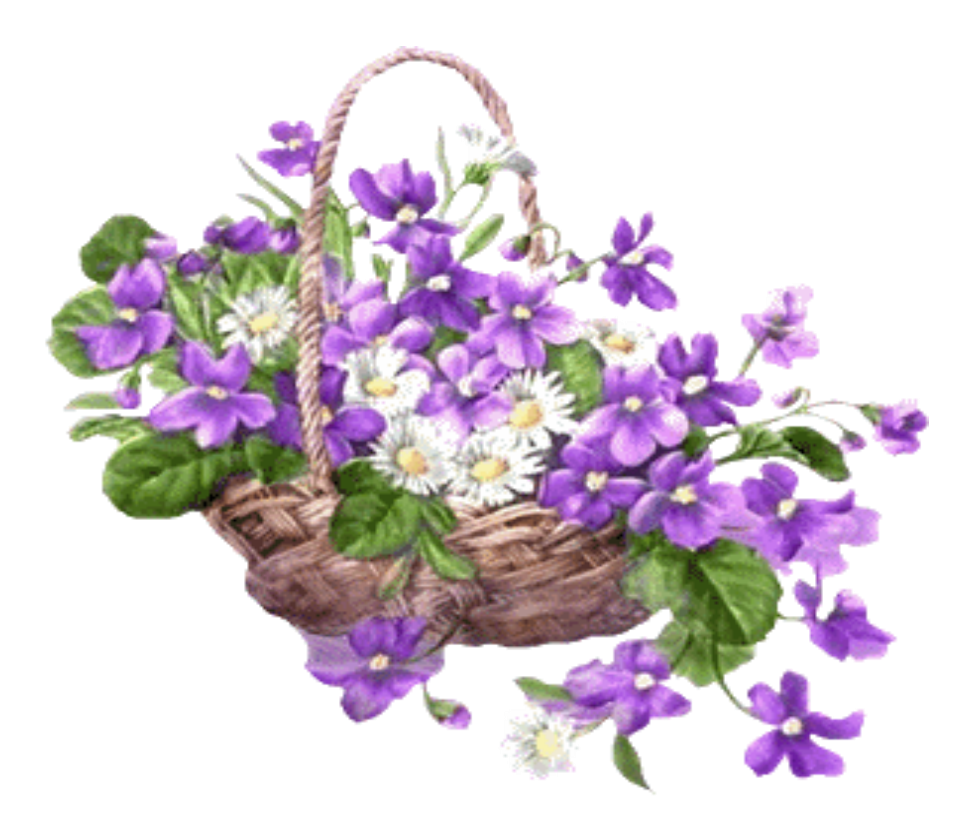